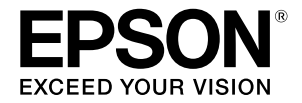

# **SC-F500 Series**

# **Bedienungsanleitung**

Diese Anleitung enthält ausgewählte Informationen darüber, wie Sie den Drucker und häufig verwendete Funktionen des Druckers nutzen.

Detaillierte Anweisungen zur Nutzung des Druckers finden Sie im Benutzerhandbuch (Online-Handbuch).

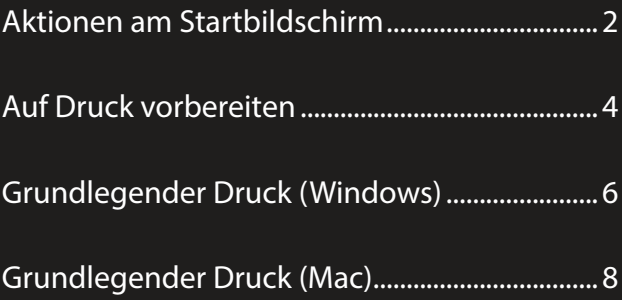

# <span id="page-1-0"></span>**Aktionen am Startbildschirm**

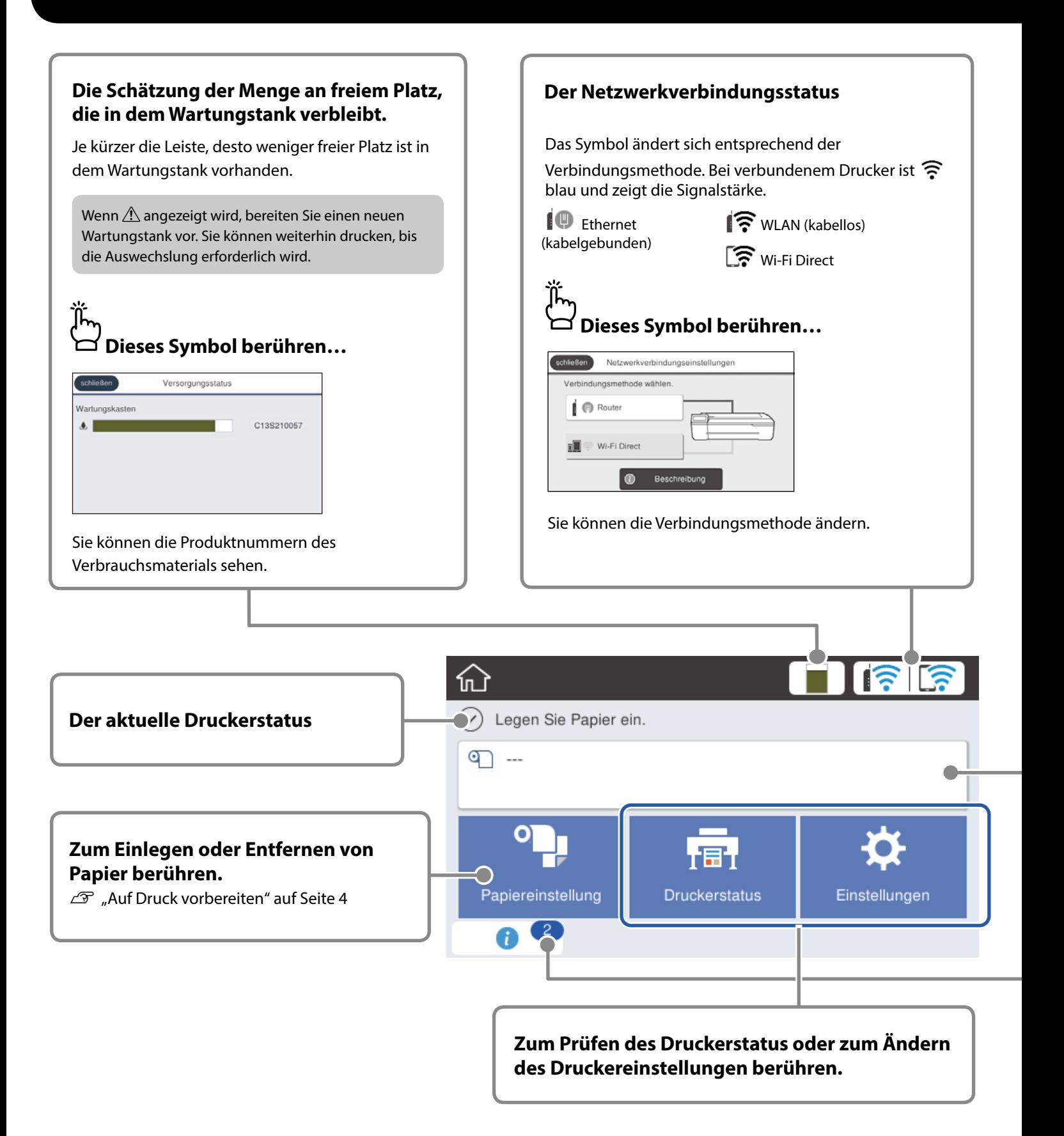

Wenn der Drucker eingeschaltet wird, erscheint der Startbildschirm. Diese Seiten zeigen die verfügbaren Aktionen am Startbildschirm.

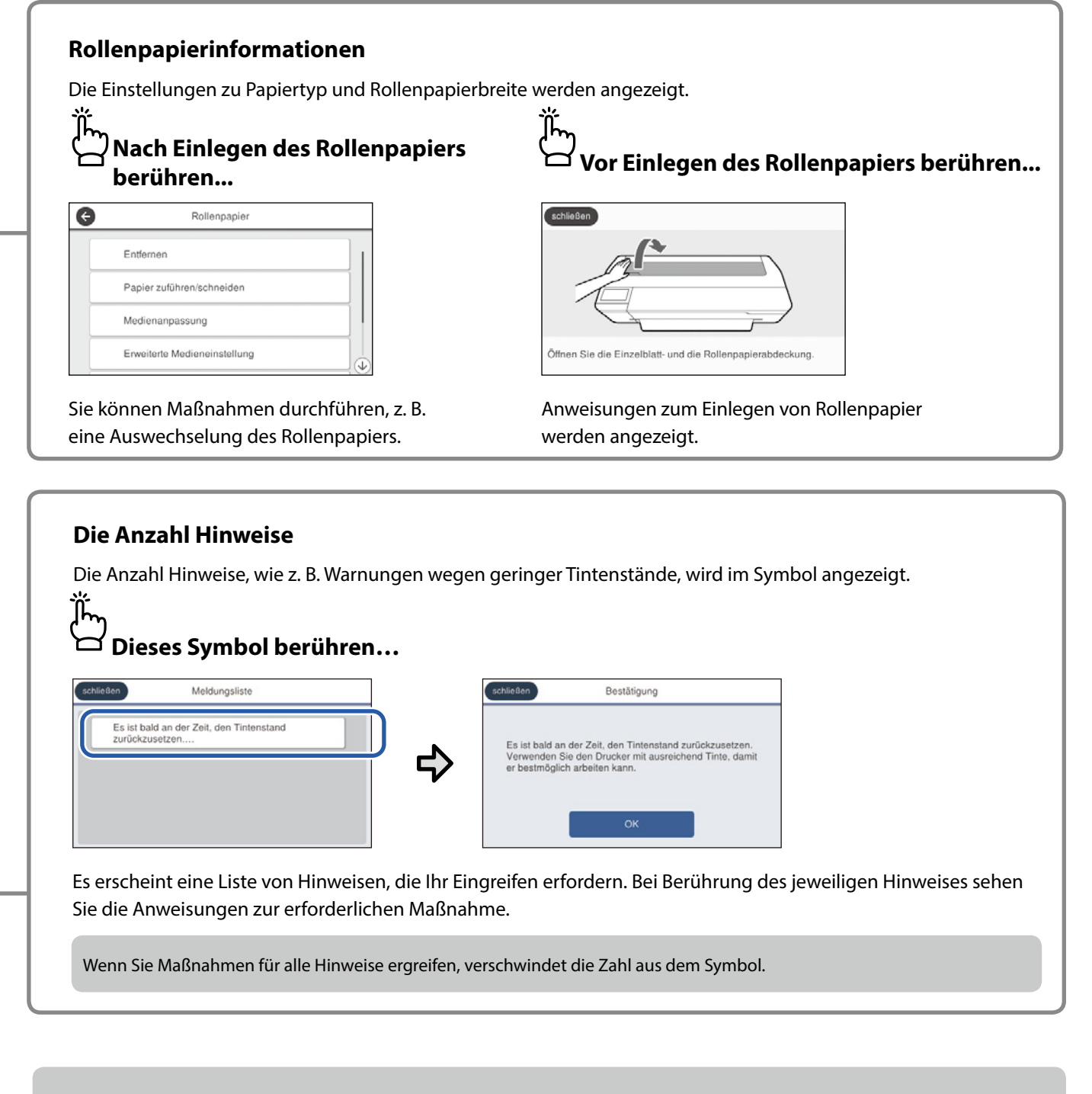

## **Touchpanel-Aktionen**

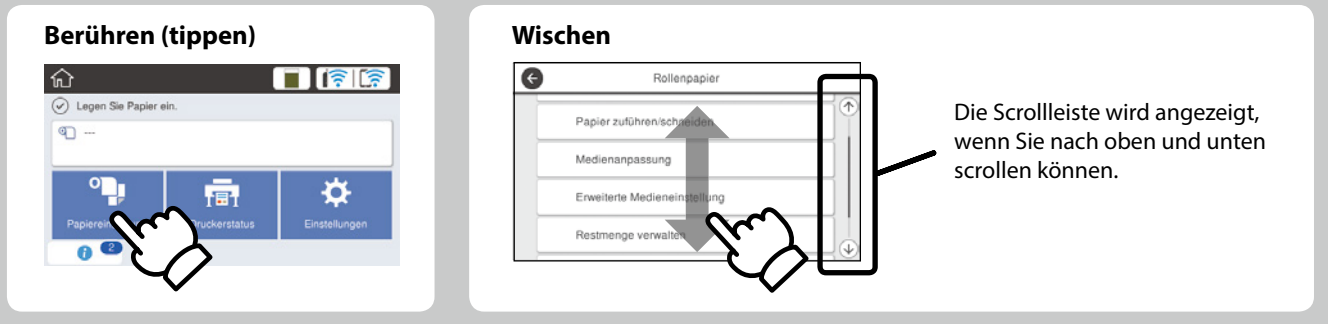

# <span id="page-3-1"></span><span id="page-3-0"></span>**Auf Druck vorbereiten**

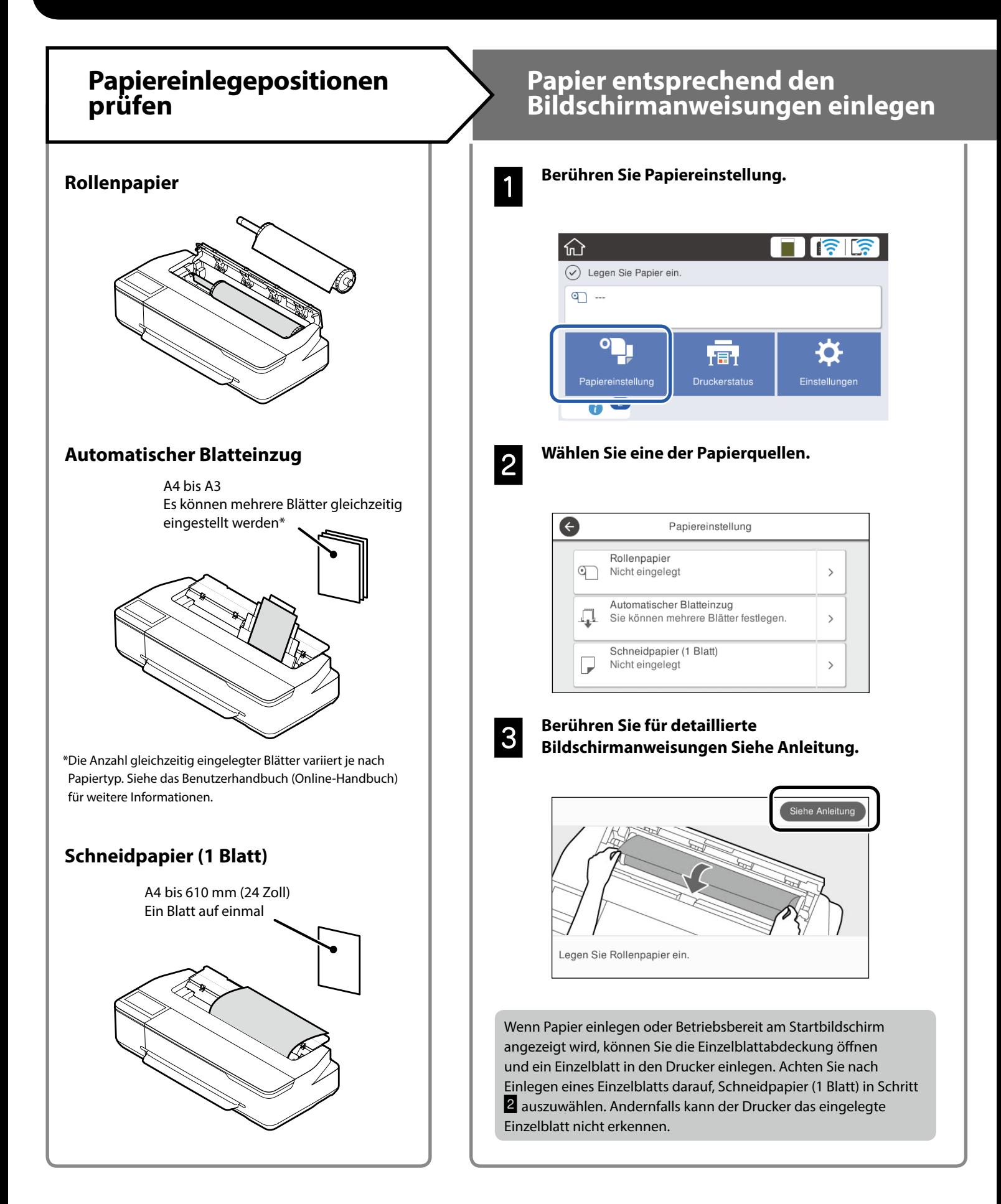

Diese Seiten erklären, wie Sie den Drucker druckbereit machen. Befolgen Sie diese Schritte sorgfältig zur Erzielung optimaler Druckqualität.

# <span id="page-4-0"></span>**Papiertyp und Papierformat einstellen by Drucken**

Die Einstellungsoptionen variieren je nach Papier. Wenn Sie einen Papiertyp oder ein Papierformat wählen, der/das nicht mit dem eingelegten Papier übereinstimmt, weist der Ausdruck Falten, Tintenschlieren oder Bänderung auf.

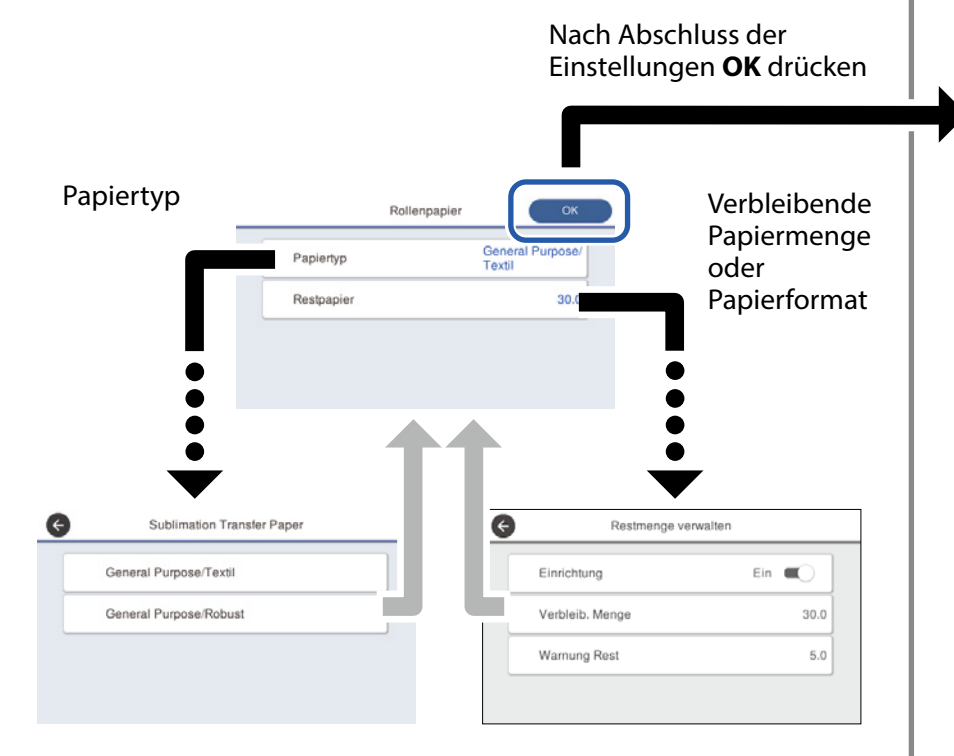

Wählen Sie die Einstellungen rasch, da das Papier eingezogen wird, wenn der Bildschirm 90 Sekunden lang nicht benutzt wird.

# **Auswahl des Papiertyps**

Wählen Sie je nachdem, was Sie drucken möchten, zwischen zwei Papiertypen aus.

- General Purpose/Textil: Wählen Sie dies aus, wenn Sie auf Stoff drucken.
- General Purpose/Robust: Wählen Sie dies aus, wenn Sie auf hartem Material wie Tassen, Schlüsselanhängern, Untersetzern, etc. drucken.

# Wenn **Betriebsbereit** angezeigt wird, können Sie den Druck starten.

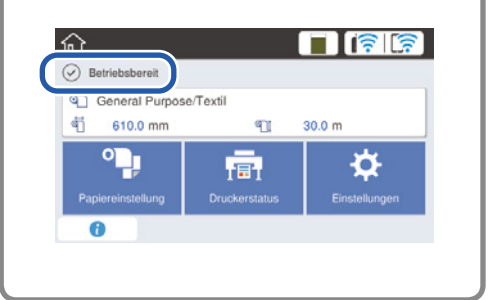

Sie können Rollenpapier und dann Einzelblätter in den automatischen Papiereinzug einlegen. Der Druckertreiber ermöglicht Ihnen die Wahl zwischen diesen beiden Papierquellen.

# <span id="page-5-0"></span>**Grundlegender Druck (Windows)**

# **Druckverfahren**

## A **Laden Sie das Papier, auf das Sie drucken möchten.**

Auf Druck vorbereiten" auf Seite 4

# B **Klicken Sie nach dem Erstellen der Daten in der Anwendung auf das File (Datei)-Menü und dann auf Print (Drucken).**

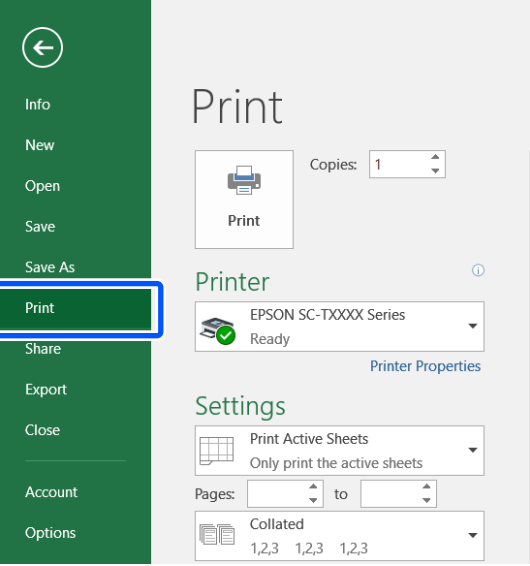

# C **Wählen Sie den Drucker unter Printer (Drucker) und klicken Sie auf Printer Properties (Druckereigenschaften).**

Der Druckertreiber-Bildschirm wird angezeigt.

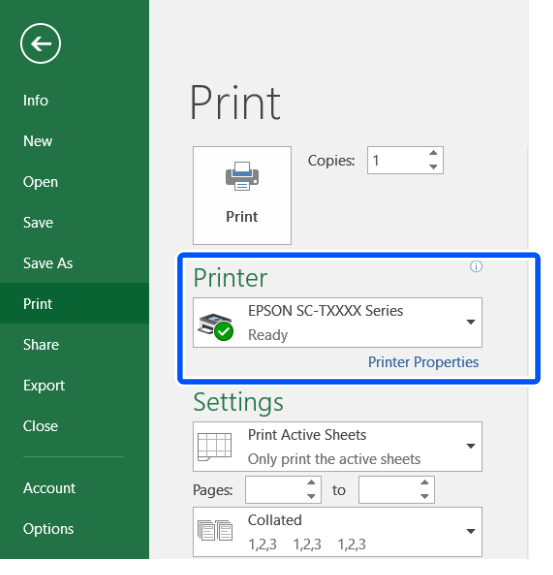

D **Überprüfen Sie den folgenden angezeigten Inhalt.**

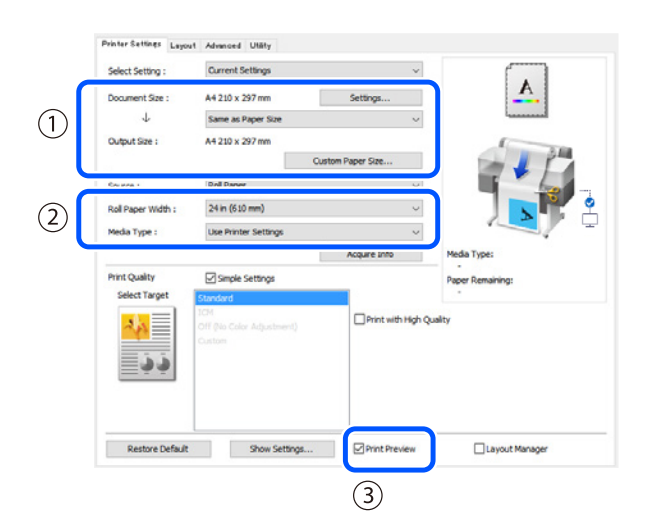

# **1. Document size (Dokumentgröße)/Output size (Ausgabegröße)**

Die in der Anwendung eingestellten Inhalte werden automatisch in der Document size (Dokumentgröße) angezeigt.

Zum Vergrößern oder Verkleinern wählen Sie die Output size (Ausgabegröße) aus dem Pulldown-Menü unter der Document size (Dokumentgröße).

# **2. Roll Paper Width (Rollenbreite)/Media Type (Medium)**

Die am Bedienfeld des Druckers vorgenommenen Einstellungen werden automatisch angezeigt.

Falls Sie Papier laden oder wechseln, nachdem Sie den Bildschirm Printer Settings (Druckereinstellungen) geöffnet haben, klicken Sie auf die **Acquire Info (Info abrufen)**- Schaltfläche, um die Einstellungen zu aktualisieren.

# **3. Print Preview (Druckvorschau)**

Achten Sie darauf, dass dies ausgewählt ist.

# E **Wählen Sie Source (Quelle) und klicken Sie dann auf OK.**

Wählen Sie zwischen roll paper (Rollenpapier), auto sheet feeder (Automatische Zufuhr) und cut sheet (Schneidpapier).

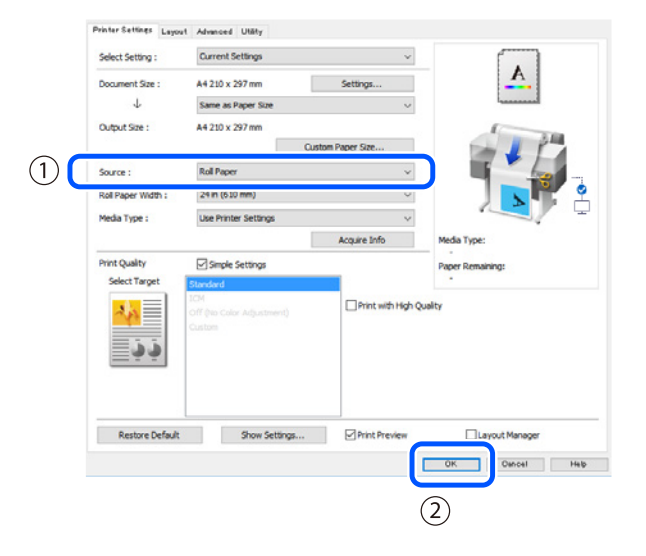

Auch wenn im Druckertreiber nichts eingestellt ist, werden die Druckdaten umgekehrt (gespiegelt) und gedruckt. Der Druck wird nicht umgekehrt, wenn Sie das Kontrollkästchen **Mirror Image (Bild spiegeln)** deaktivieren.

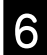

## F **Klicken Sie auf dem Druckbildschirm der Anwendung auf Print (Drucken).**

Der Druckvorschau-Bildschirm wird angezeigt.

# G **Prüfen Sie die Einstellungen und klicken Sie dann**

Der Druckvorgang wird gestartet.

**auf Print (Drucken).**

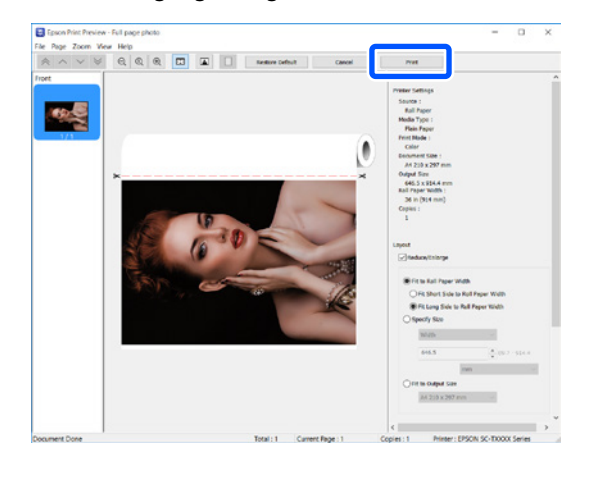

# **Abbrechen des Drucks**

Führen Sie je nach Ihrer Situation die folgenden Schritte aus.

# **Wenn der folgende Bildschirm angezeigt wird** Klicken Sie auf **Cancel (Abbrechen)**.

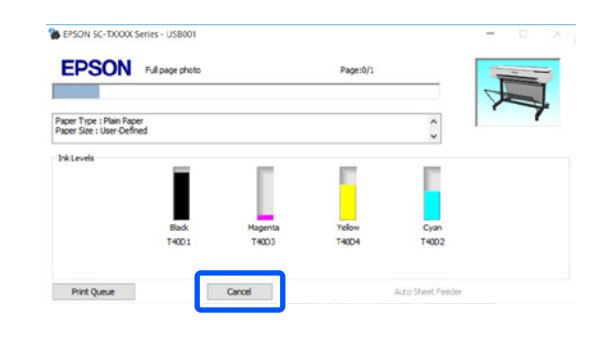

# **Wenn Daten von dem Computer auf den Drucker übertragen werden**

Sie können den Druckvorgang nicht von Ihrem Computer aus abbrechen. Brechen Sie über den Bildschirm des Druckerbedienfelds ab.

# <span id="page-7-0"></span>**Grundlegender Druck (Mac)**

# **Druckverfahren**

A **Laden Sie das Papier, auf das Sie drucken möchten.**

Auf Druck vorbereiten" auf Seite 4

B **Klicken Sie nach dem Erstellen der Daten in der Anwendung auf Print (Drucken) im File (Datei)- Menü.**

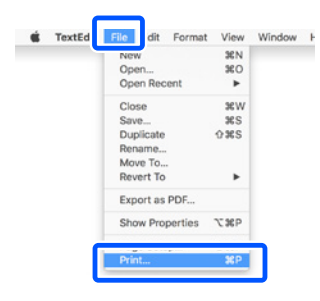

# **β** Klicken Sie auf Show Details (Details anzeigen)<br>↓ (oder ▼) am unteren Rand des Bildschirms.

Der Druckertreiber-Bildschirm wird angezeigt.

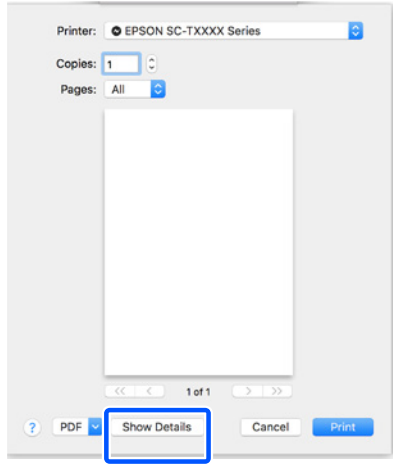

D **Stellen Sie sicher, dass dieser Drucker ausgewählt ist, und stellen Sie dann das Papierformat ein.**

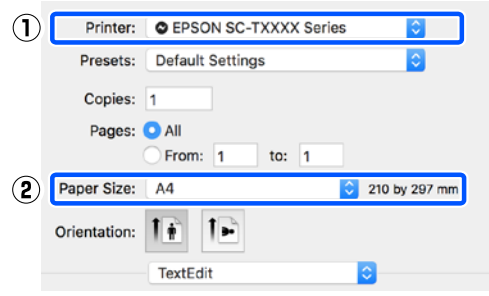

E **Wählen Sie Color Matching (Farbanpassung) und klicken Sie dann auf ColorSync.**

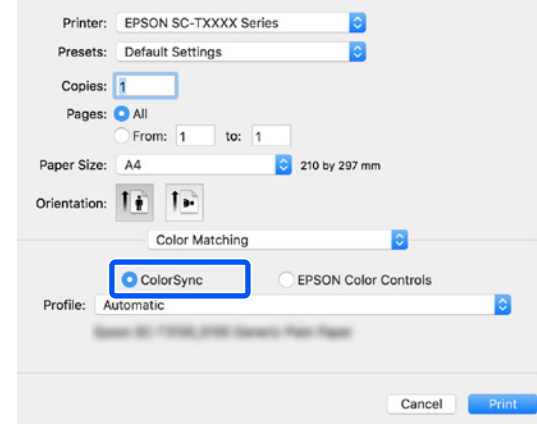

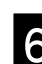

Wählen Sie Printer Settings (Druckereinstellungen) **und überprüfen Sie dann die folgenden angezeigten Inhalte.**

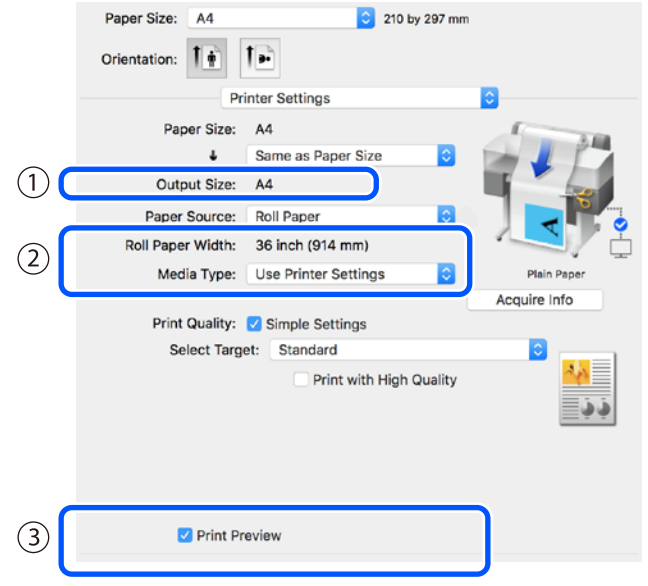

# **1. Output size (Ausgabegröße)**

Die in der Anwendung eingestellten Inhalte werden automatisch in der Output size (Ausgabegröße) angezeigt. Zum Vergrößern oder Verkleinern wählen Sie die Output size (Ausgabegröße) aus dem Pulldown-Menü unter der Document size (Dokumentgröße).

### **2. Roll Paper Width (Rollenbreite)/Media Type (Medium)**

Die am Bedienfeld des Druckers vorgenommenen Einstellungen werden automatisch angezeigt.

Falls Sie Papier laden oder wechseln, nachdem Sie den Bildschirm Printer Settings (Druckereinstellungen) geöffnet haben, klicken Sie auf die **Acquire Info (Info abrufen)**- Schaltfläche, um die Einstellungen zu aktualisieren.

### **3. Print Preview (Druckvorschau)**

Achten Sie darauf, dass dies ausgewählt ist.

# G **Wählen Sie Paper Source (Papierquelle) und klicken Sie dann auf Print (Drucken).**

Wählen Sie zwischen roll paper (Rollenpapier), auto sheet feeder (Automatische Zufuhr) und cut sheet (Schneidpapier).

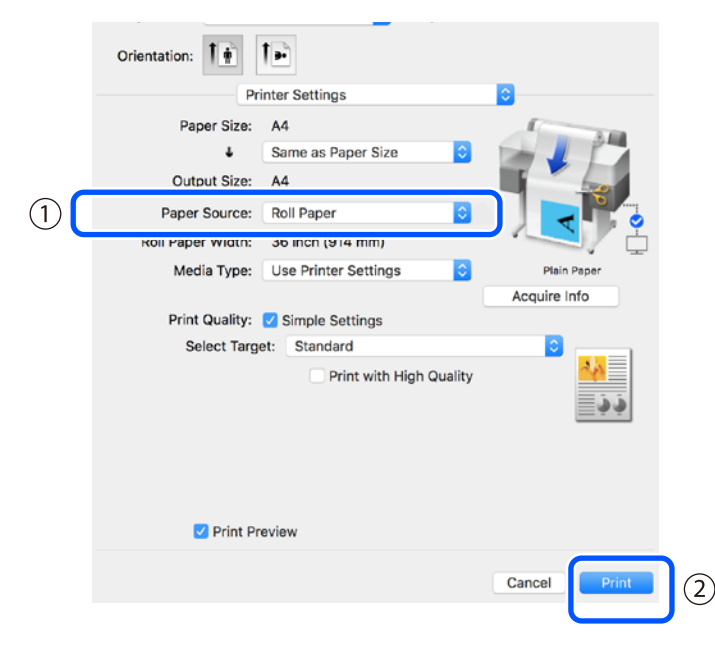

Auch wenn im Druckertreiber nichts eingestellt ist, werden die Druckdaten umgekehrt (gespiegelt) und gedruckt. Der Druck wird nicht umgekehrt, wenn Sie das Kontrollkästchen **Mirror Image (Bild spiegeln)** aktivieren.

## H **Klicken Sie auf dem Druckbildschirm der Anwendung auf Print (Drucken).**

Der Druckvorschau-Bildschirm wird angezeigt.

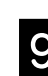

# I **Prüfen Sie die Einstellungen und klicken Sie dann auf Print (Drucken).**

Der Druckvorgang wird gestartet.

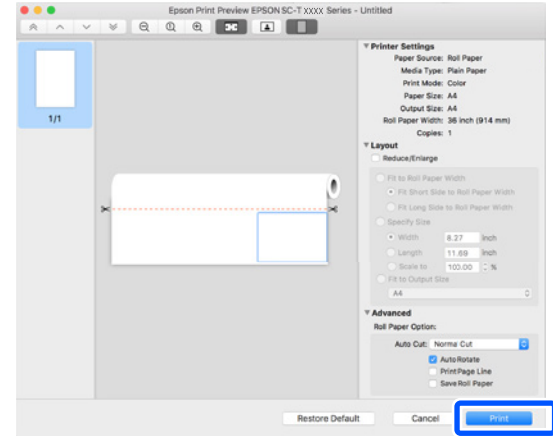

# **Abbrechen des Drucks**

Führen Sie je nach Ihrer Situation die folgenden Schritte aus.

## **Wenn das Druckersymbol wie folgt im Dock angezeigt wird**

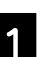

A **Klicken Sie auf das Druckersymbol.**

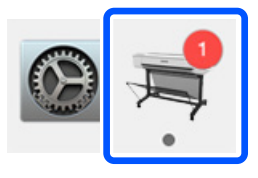

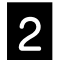

B **Klicken Sie auf die Druckdaten, die Sie abbrechen möchten, und klicken Sie dann auf Löschen.**

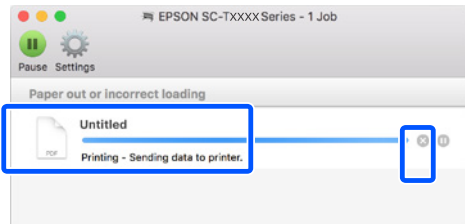

# **Wenn Daten von dem Computer auf den Drucker übertragen werden**

Sie können den Druckvorgang nicht von Ihrem Computer aus abbrechen. Brechen Sie über den Bildschirm des Druckerbedienfelds ab.

**MEMO**

# *Copyright und Marken*

Kein Teil dieses Handbuchs darf in irgendeiner Form (Druck, Fotokopie, Mikrofilm oder ein anderes Verfahren) ohne die schriftliche Genehmigung der Seiko Epson Corporation reproduziert oder unter Verwendung elektronischer Systeme verarbeitet, vervielfältigt oder verbreitet werden. Die hierin enthaltenen Informationen sind ausschließlich für diesen Epson-Drucker bestimmt. Epson übernimmt keine Verantwortung für die Anwendung dieser Informationen auf andere Produkte.

Weder die Seiko Epson Corporation noch eine ihrer Tochtergesellschaften haften für Schäden infolge von Fehlgebrauch sowie Reparaturen und Abänderungen, die von dritter, nicht autorisierter Seite vorgenommen wurden, sowie für Schäden infolge von Nichtbeachtung der Bedienungs- und Wartungsanleitungen. Dieses Handbuch wurde mit großer Sorgfalt erstellt, eine Haftung für leicht fahrlässige Fehler, z. B. Druckfehler, ist jedoch ausgeschlossen.

Die Seiko Epson Corporation haftet nicht für Schäden oder Störungen durch Einsatz von Optionen oder Zubehör, wenn diese nicht Original-Epson-Produkte sind oder keine ausdrückliche Zulassung der Seiko Epson Corporation als Epson Approved Products haben.

Die Seiko Epson Corporation kann nicht haftbar gemacht werden für Schäden aufgrund elektromagnetischer Interferenzen, die aus der Verwendung von Schnittstellenkabeln herrühren, die nicht von der Seiko Epson Corporation als "Epson Approved Products" genehmigt wurden.

EPSON, EPSON EXCEED YOUR VISION, EXCEED YOUR VISION, and their logos are registered trademarks or trademarks of Seiko Epson Corporation.

Microsoft®, Windows®, and Windows Vista® are registered trademarks of Microsoft Corporation.

Mac, macOS, OS X, Bonjour, and Safari are trademarks of Apple Inc., registered in the U.S. and other countries.

*Allgemeiner Hinweis: Alle anderen in dieser Dokumentation verwendeten Produktnamen dienen lediglich Identifikationszwecken und sind Marken der jeweiligen Firmen. Espon erhebt keinerlei Ansprüche an diese Marken.*

© 2019 Seiko Epson Corporation. All rights reserved.

# *Bedeutung der Symbole*

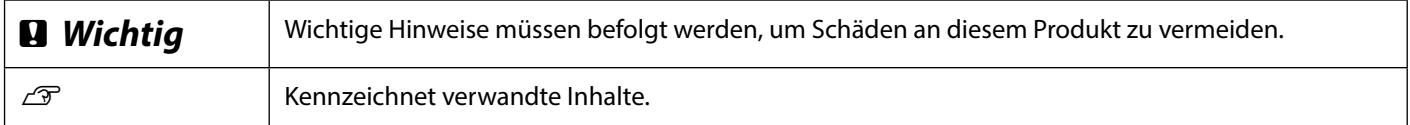

# *Produktmodellbeschreibungen*

Einige in dieser Anleitung beschriebenen Modelle werden in Ihrem Land oder Ihrer Region möglicherweise nicht verkauft.

# **Probleme mit der Druckqualität beheben**

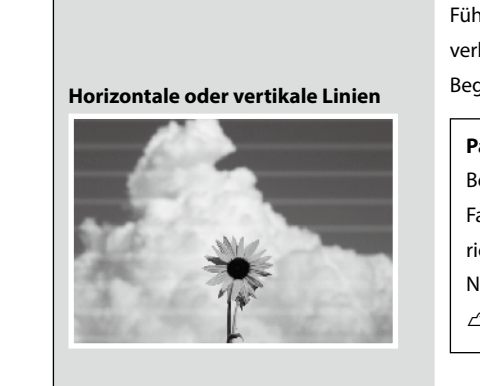

**Doppelte Linien oder verzerrte Buchstaben**

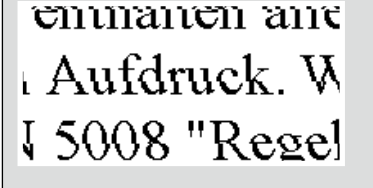

### **Falten, Abriebspuren oder ungleichmäßige Farben**

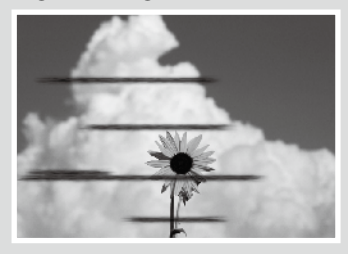

# **Abhilfemaßnahmen**

Führen Sie die Abhilfemaßnahmen in der folgenden Reihenfolge durch, bis sich die Druckergebnisse verbessert haben.

Beginnen Sie damit, das Zielpapier erneut einzulegen.

### **Papiertyp-Einstellung prüfen**

Berühren Sie **Papiereinstellung** am Startbildschirm und prüfen Sie die Papiertyp-Einstellung. Falls die Papiertyp-Einstellung nicht stimmt, berühren Sie die Zielpapierquelle und wählen Sie den richtigen Papiertyp.

Nachstehend finden Sie Anweisungen zum Einstellen des Papiertyps.

 $\mathcal{D}$  ["Auf Druck vorbereiten"](#page-3-1) - ["Papiertyp und Papierformat einstellen" auf Seite 5](#page-4-0)

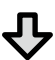

### **Falls sich die Druckergebnisse nicht verbessert haben**

### **Medienanpassung durchführen**

Berühren Sie am Startbildschirm **Papiereinstellung** - Zielpapierquelle - **Medienanpassung**. Befolgen Sie die Bildschirmanweisungen zum Abschließen der Anpassung.

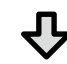

### **Falls sich die Druckergebnisse nicht verbessert haben**

### **Auf verstopfte Düsen prüfen und Druckkopfreinigung durchführen**

Berühren Sie am Startbildschirm **Einstellungen** - **Wartung** - **Druckkopf-Düsentest**. Befolgen Sie die Bildschirmanweisungen zum Drucken und Prüfen des Düsenprüfmusters und zum Ausführen der Druckkopfreinigung.

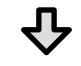

**Falls die Düsen nach drei Wiederholungen immer noch verstopft sind**

### **Starke Reinigung ausführen**

Berühren Sie am Startbildschirm **Einstellungen** - **Wartung** - **Starke Reinigung**.

**Wenn die Düsen noch immer verstopft sind, wenden Sie sich an Ihren Händler oder den Epson Support.**

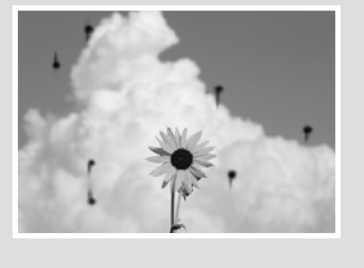

**Tintentropfen** Führen Sie eine Druckkopfreinigung durch. Berühren Sie am Startbildschirm **Einstellungen** - **Wartung** - **Druckkopfreinigung**.